# **Содержание**

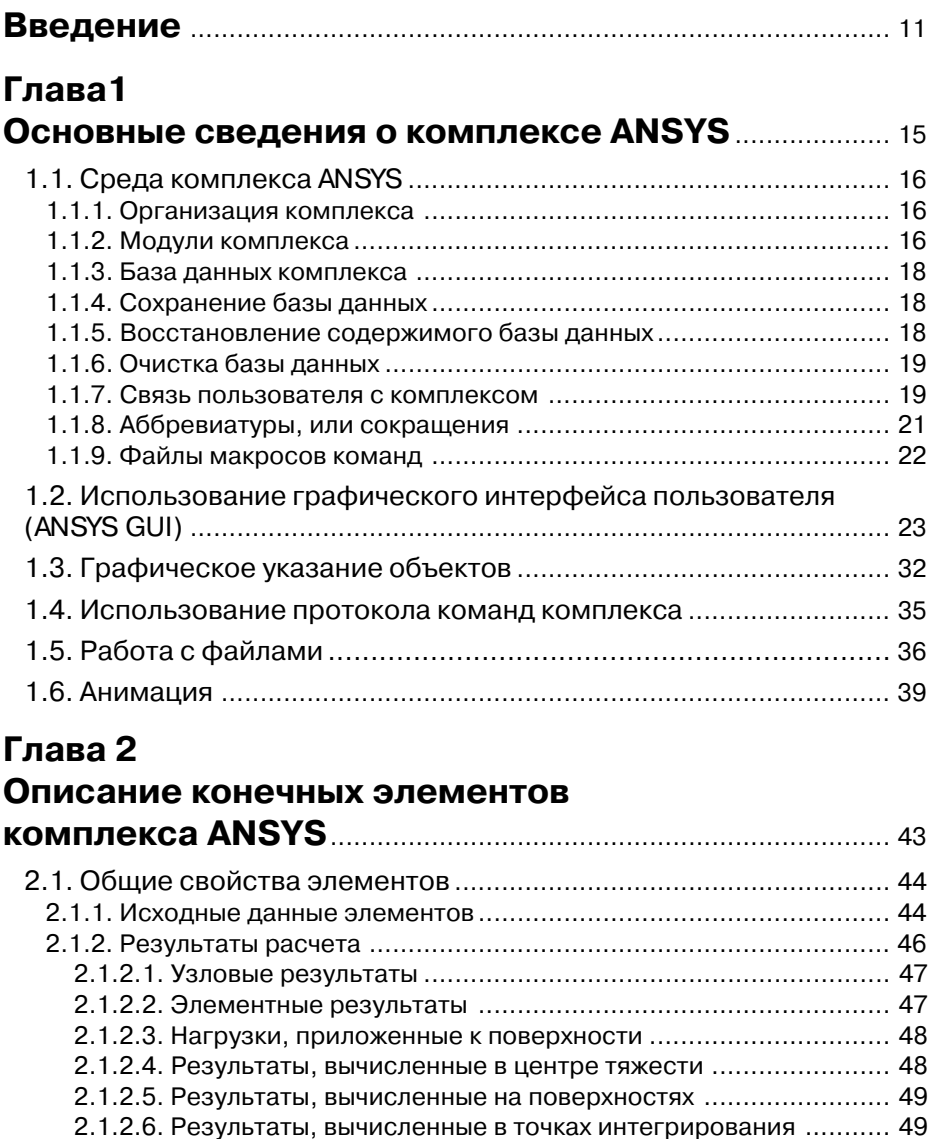

2.1.2.7. Элементные узловые результаты ........................................ 49

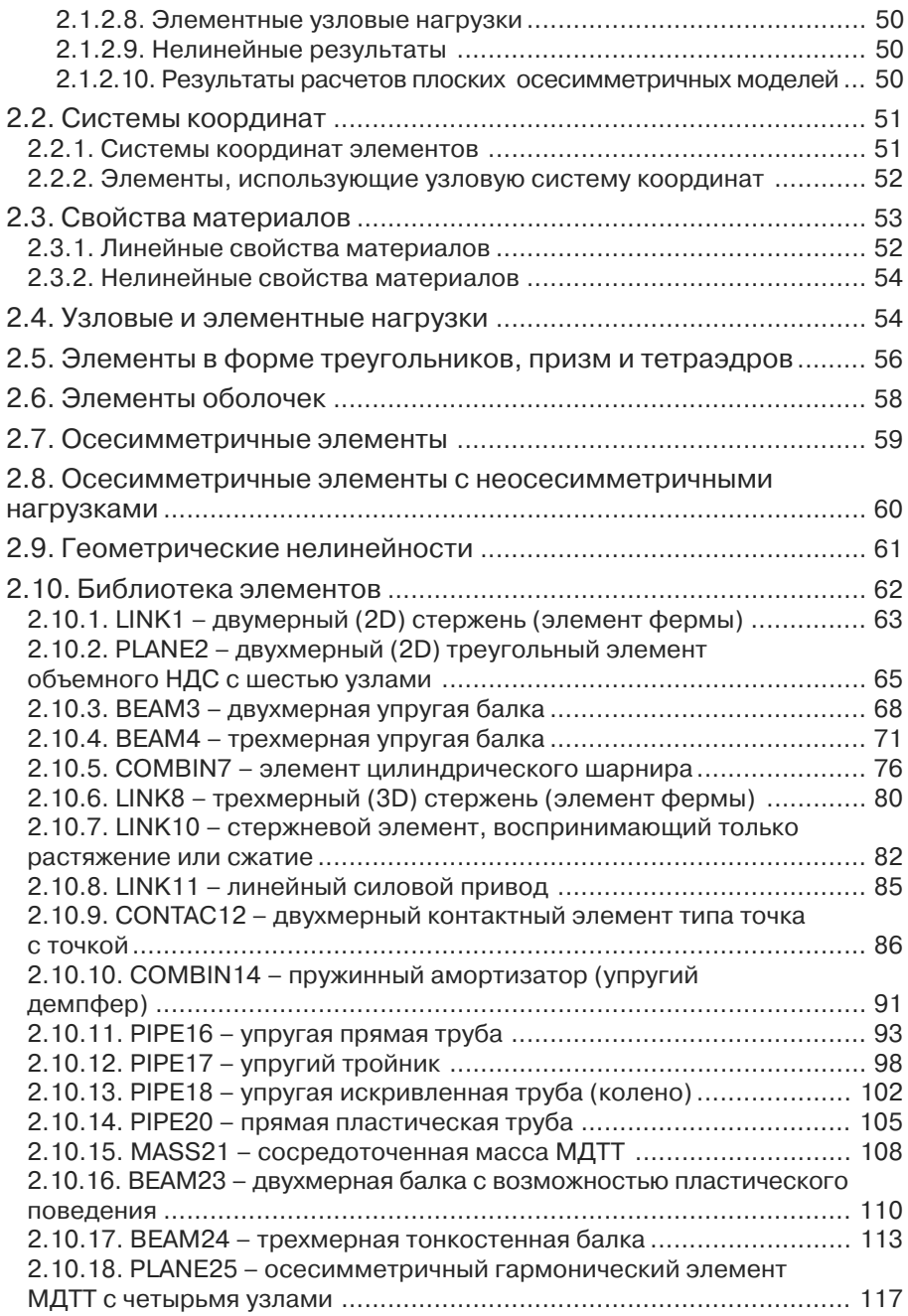

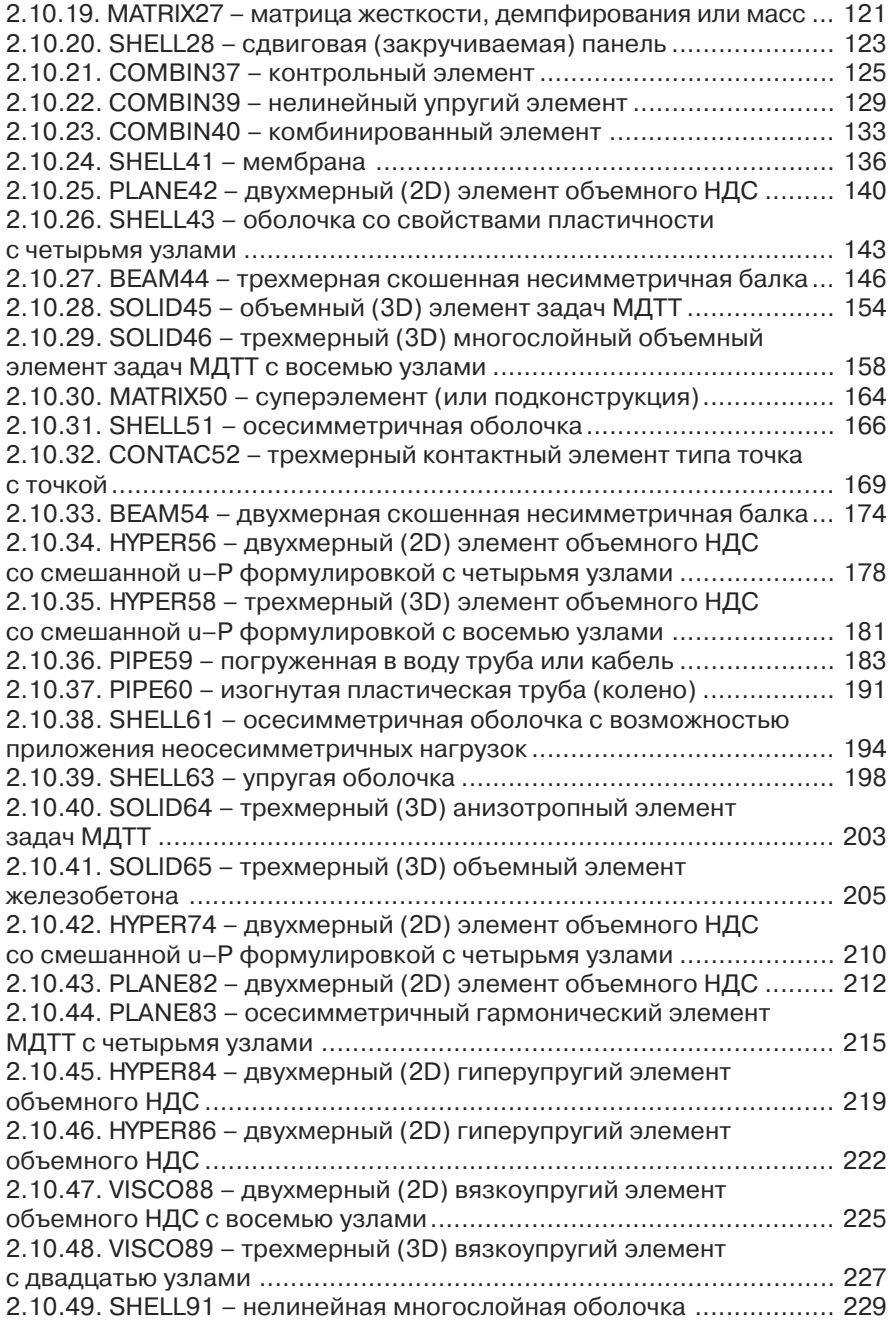

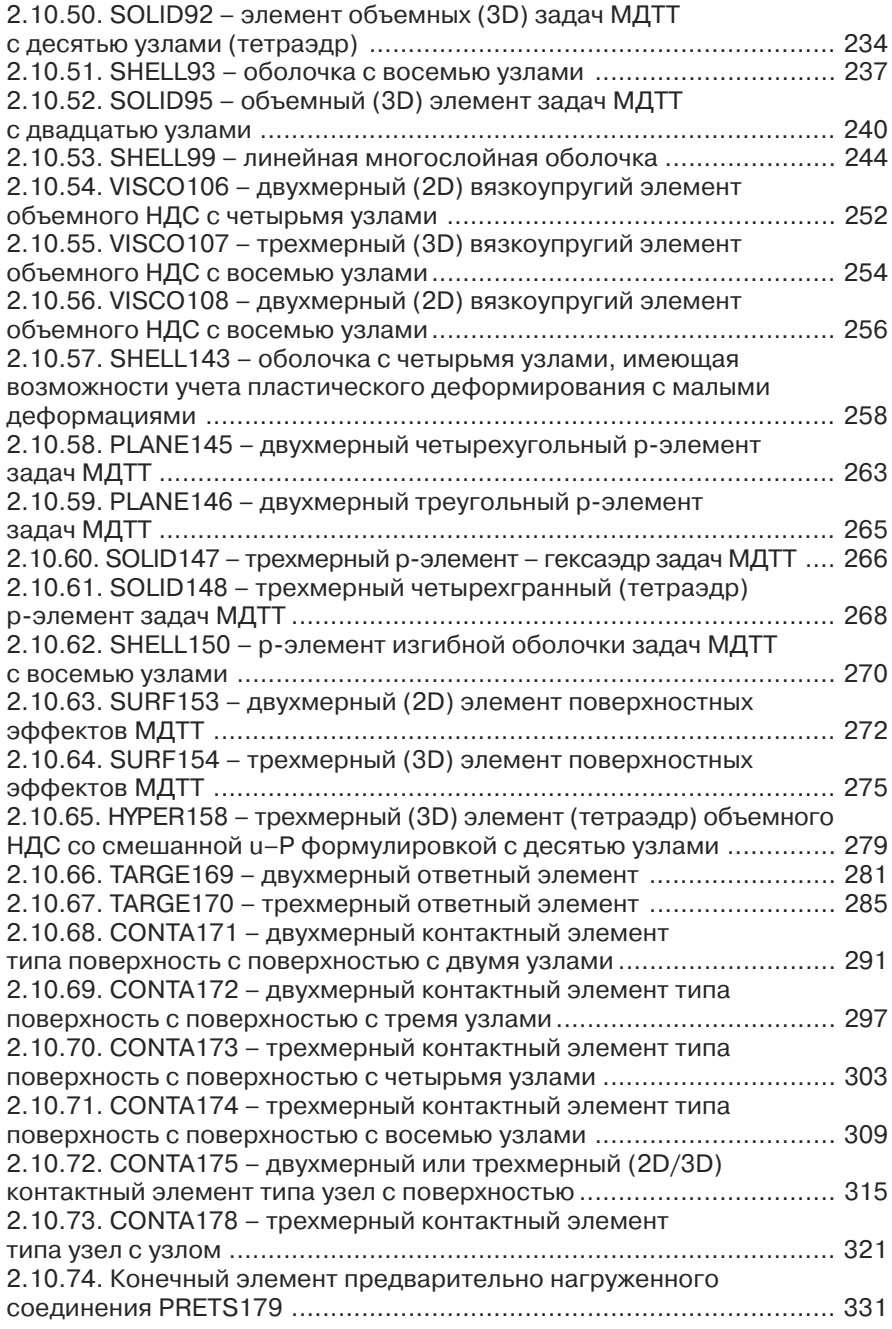

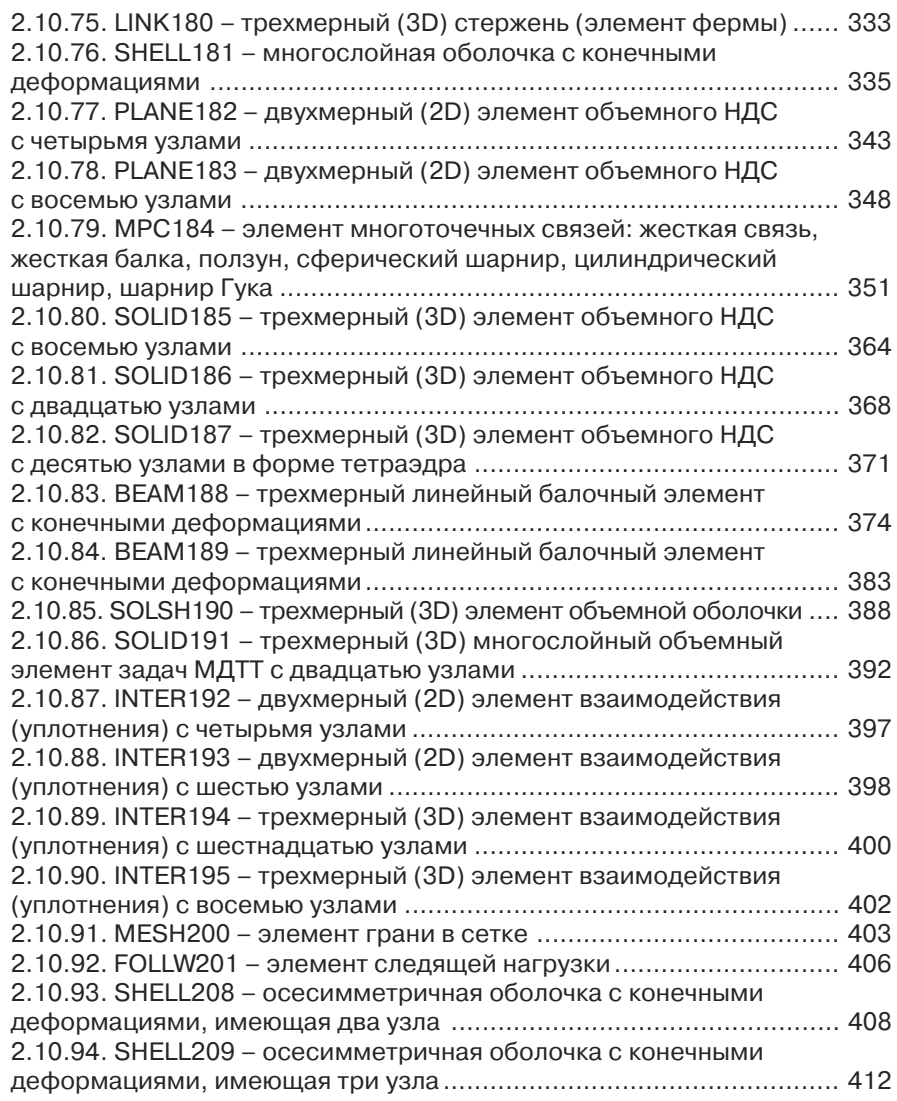

#### **Создание геометрических**

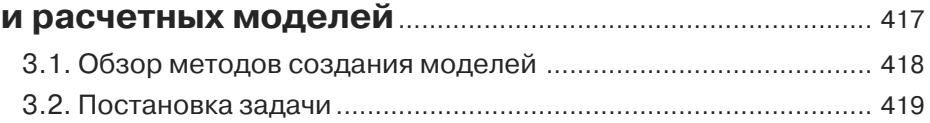

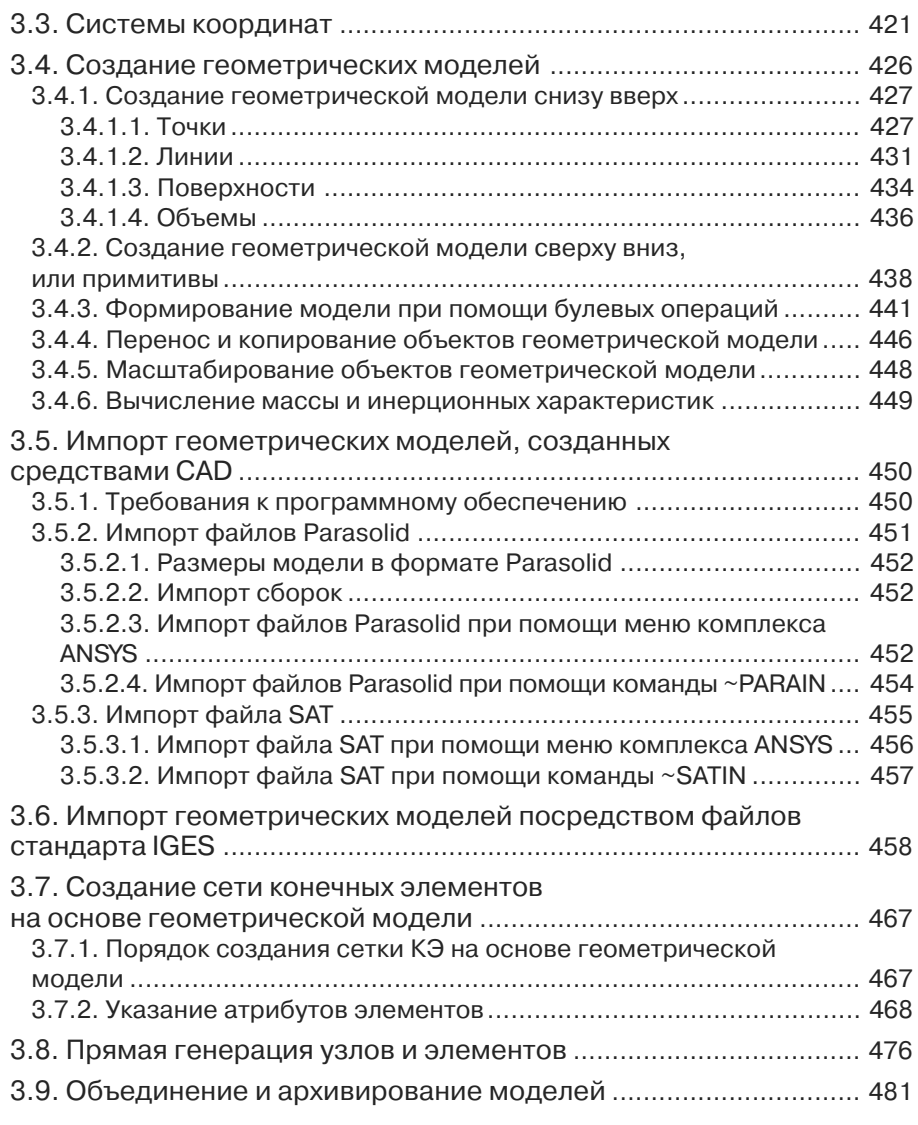

#### **Приложение нагрузок, проведение вычислений и операции с результатами** ............................................... 484

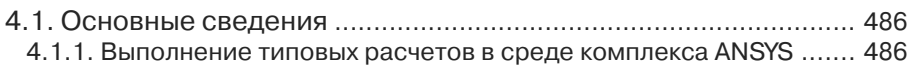

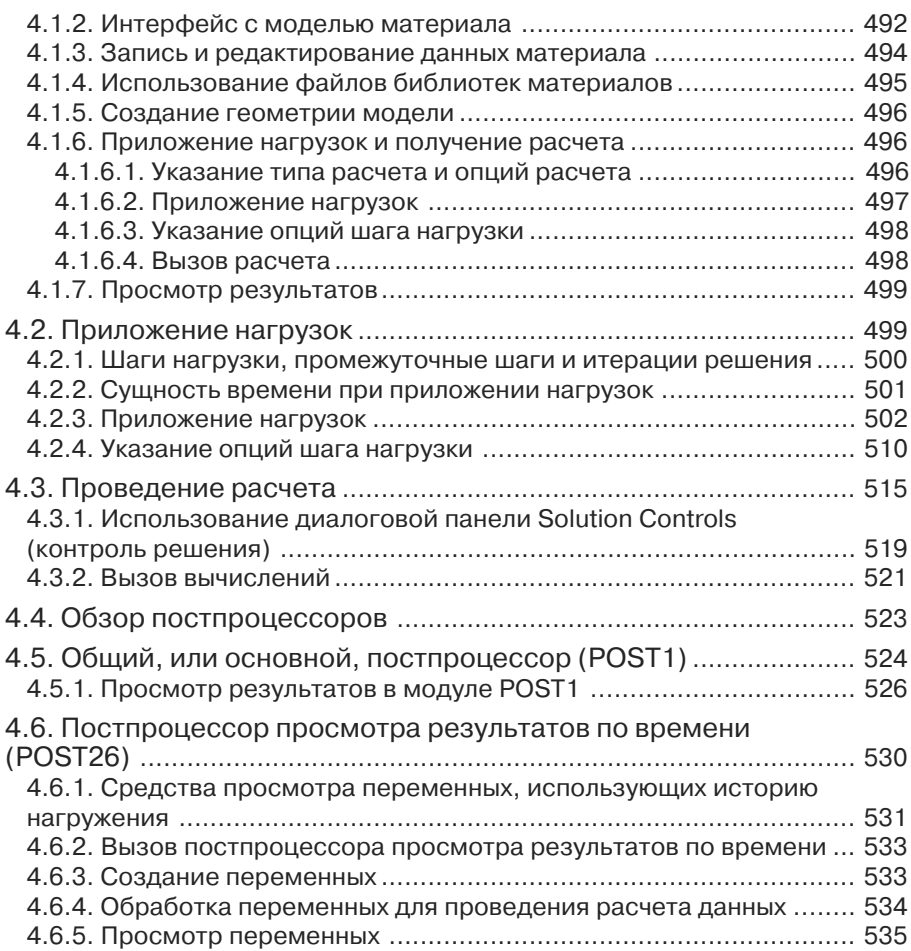

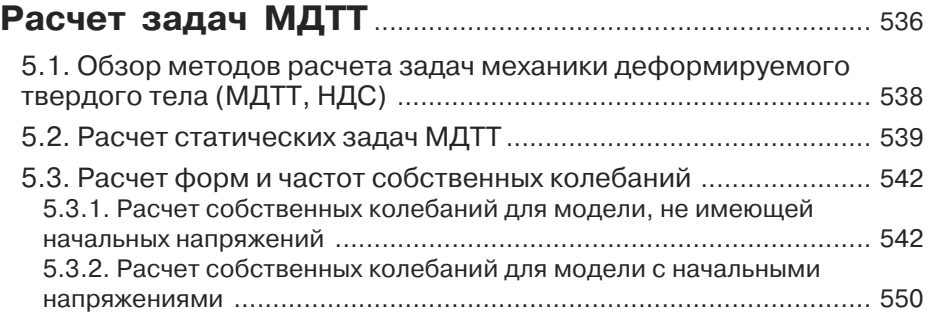

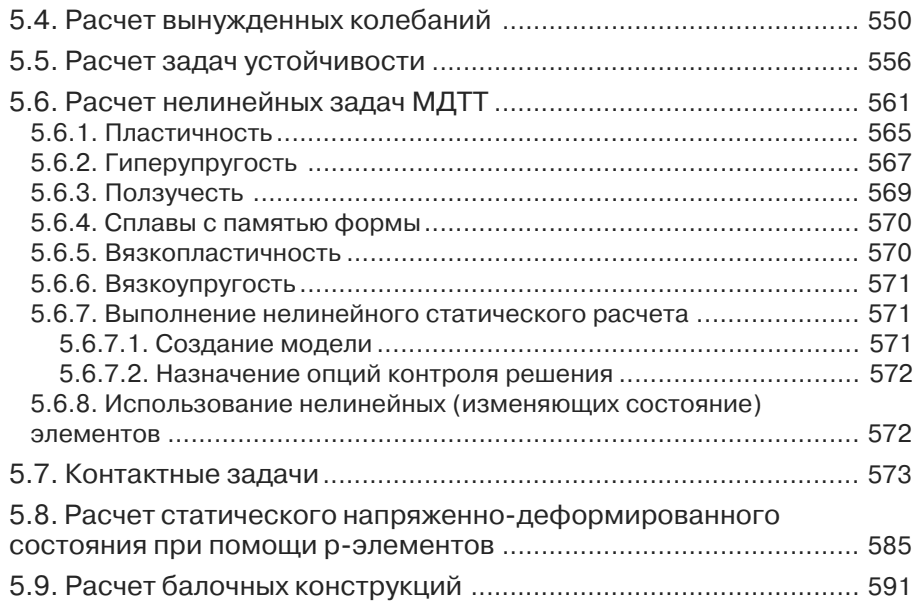

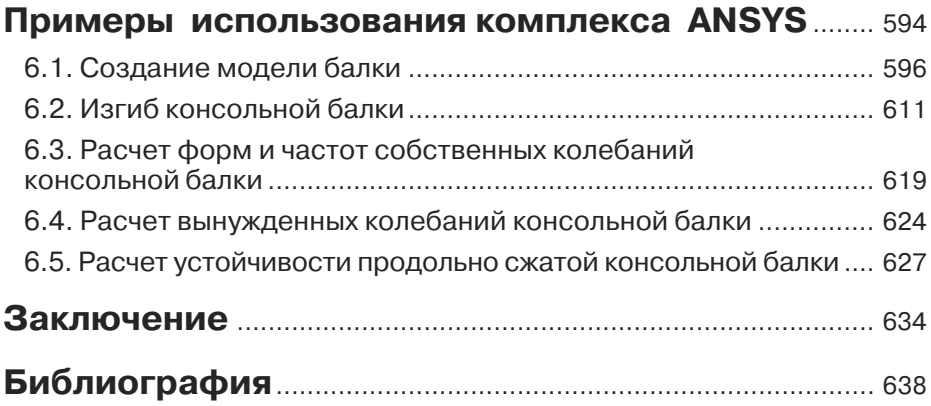

# **Введение**

Широкое распространение современной вычислительной техники за последние 10-15 лет существенно изменило процесс инженерной деятельности. Появление на рынке программного обеспечения современных комплексов CAD и CAE позволяет ускорять процессы проектирования и исследования различных конструкций, в том числе и машиностроительных. Использование современных методов вычислений, реализованных в комплексах CAD, дает возможность проводить исследования различных характеристик проектируемых объектов, что позволяет менять конструкцию этих объектов без создания экспериментальных образцов и не прибегать к длительной и дорогостоящей процедуре натурных исследований.

Среди средств САЕ (средств обеспечения исследований) важное место занимают комплексы метода конечных элементов (МКЭ, FEA), позволяющие проводить имитационное моделирование работы исследуемой конструкции на основе подробного описания ее геометрии, физики моделируемых процессов, свойств применяемых материалов, эксплуатационных характеристик и иных указываемых пользователем исходных и начальных данных. Среди комплексов МКЭ можно указать такие продукты, как Диана, ИСПА, ANSYS, COSMOS, MSC/NASTRAN, SAMSEF, и другие.

Комплекс МКЭ ANSYS позволяет инженерам-исследователям проводить исследования не только характеристик динамики и прочности машиностроительных, строительных и иных конструкций (то есть расчеты задач механики деформируемого твердого тела, МДТТ), но и расчеты задач расчета полей температур, динамики жидкости и газа, электромагнитных и акустических полей.

Комплекс MKЭ ANSYS применительно к прочности позволяет решать задачи статические (линейные, а также физически и геометрически нелинейные), определять собственные частоты модели (собственные колебания), исследовать поведение модели при воздействии гармонически изменяющихся нагрузок (вынужденные колебания), задачи линейной и нелинейной устойчивости, а также линейные и нелинейные динамические переходные процессы и т. д.

Необходимость создания достаточно подробной книги (справочника), посвященной применению комплекса МКЭ ANSYS, в той форме, в которой она выпускается, неоднократно высказывалась автору на конференциях пользователей МКЭ ANSYS, проводимых компанией EMT. Как следствие такая книга была создана с учетом имеющейся информации о комплексе (о чем также просили пользователи), и предъявляется читателям. В данной книге содержатся основные сведения о комплексе, описываются процедуры создания геометрических и расчетных моделей (включая импорт геометрических моделей из файлов, созданных различными комплексами CAD), процедуры приложения нагрузок, проведения вычислений и операции с результатами, общее описание расчетов различных задач МДТТ и примеры использования комплекса. Наряду с этим особое внимание в данном справочнике уделено описанию конечных элементов, применяемых для решения задач МДТТ. Данное описание включено в книгу также в связи с настойчивыми пожеланиями пользователей комплекса ANSYS.

Создание достаточно компактной книги, более или менее подробно описывающей вопросы применения комплекса MKЭ ANSYS, да и любого иного комплекса МКЭ, весьма сложно. Считается, что такая книга должна содержать подробнейшую информацию о собственно механике деформируемого твердого тела, описание применяемых численных методов математики, свойств материалов, весьма подробное описание применяемых конечных элементов, а также необходимые сведения об интерфейсе комплекса, библиотеке конечных элементов и набор примеров его применения.

В результате создание подобной идеальной книги становится весьма сложным и трудоемким делом, а процесс ее написания затягивается на годы и требует привлечения целого коллектива авторов, в результате чего к моменту выхода книги в продажу версия комплекса, которой посвящена книга, устаревает. В то же время потребности инженеров-исследователей диктуют авторам необходимость учета новых функциональных возможностей и прочих объектов, появляюшихся в новых версиях комплекса МКЭ. Поэтому представляется разумным ограничить рамки публикации. В результате на суд профессионалов-пользователей в данной книге представляются основные данные о комплексе, его отличительные черты и описание конечных элементов, входящих в состав комплекса, а также приводятся необходимые, с точки зрения составителя (автора), примеры использования комплекса для расчета задач МДТТ, в которых демонстрируются элементы графического интерфейса пользователя.

В связи с относительно небольшим объемом книги в нее не вошли разделы, посвященные основам МДТТ и численных методов математики. Такую информацию лучше искать в специальной литературе, список которой приведен в библиографии.

Поскольку в основных частях данной книги приведено описание использования комплекса, описание процедуры его вызова и ряда действий по его настройке представляется разумным привести именно во введении, как предварительной, но необходимой операции.

При первом вызове комплекса из панели Start следует вызвать следующую последовательность: Program  $\Rightarrow$  ANSYS  $\Rightarrow$  Configure ANSYS Products.

После этого на экране появляется диалоговая панель Launcher, показанная на рис. 0.1.

В данной диалоговой панели во вкладке Launch в списке Simulation Environment указывается используемый продукт - собственно ANSYS или ANSYS -LS - DYNA. В списке License указывается программный продукт, на который имеется лицензия (возможности комплекса во многом зависят от закупленной лицензии на комплекс). Дополнительные модули также покупаются отдельно. В частности, модуль Parallel Performance применяется только на многопроцессорном компьютере или специальном комплексе, предназначенном для проведения параллельных вычислений (кластере).

Вкладка File Management применяется для указания рабочей директории (Working Directory), в которой создаются временные и постоянные файлы, создаваемые в ходе работы комплекса, и имени задания (Job Name), присваиваемого этим файлам.

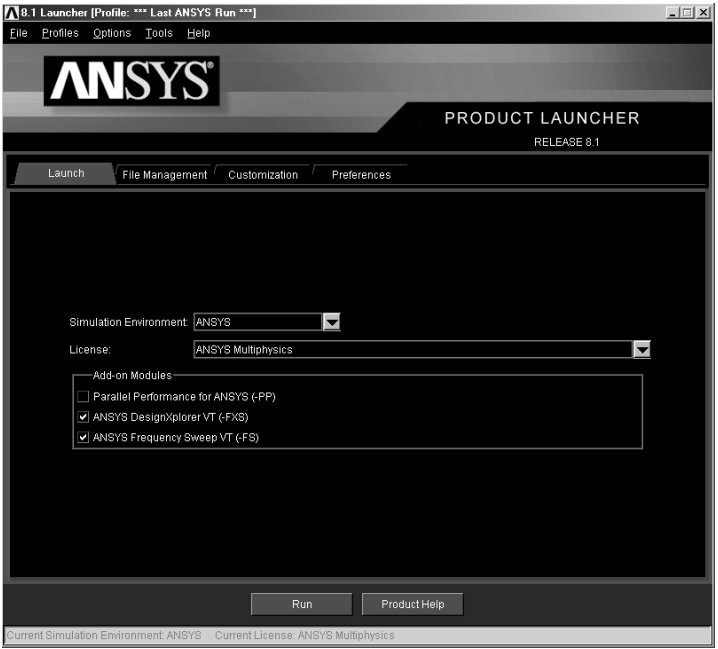

Рис. 0.1. Диалоговая панель Launcher, вкладка Launch

Вкладки Customization и Preferences можно не использовать, и заходить в них. в принципе, не стоит. В частности, в этих вкладках указываются настройки памяти (в документации к комплексу отдельно оговорено, что без особой необходимости и опыта менять их не следует), тип графического устройства и язык, который используется комплексом ANSYS. Например, по умолчанию используется американский диалект английского языка (en-us), но, в принципе, возможно применение и других языков (однако файлы для них, в том числе файл документации, в комплект поставки комплекса не входят).

Кнопка Run вызывает вызов собственно комплекса, который и описан ниже.

В дальнейшем для вызова комплекса с сохраненными настройками его вызова из панели Start вызывается следующая последовательность: Program  $\Rightarrow$  ANSYS  $\Rightarrow$  ANSYS.

При этом диалоговая панель Launcher на экране не появляется, а непосредственно открываются окна графического интерфейса пользователя комплекса ANSYS.

Содержащаяся в данной книге информация, относящаяся к применению комплекса MK<sub>3</sub> ANSYS, не является официальным полным русским переводом комплекта документации к таковому. Документацию к комплексу ANSYS на русском языке следует приобретать отдельно в компании ЕМТ (список наличной документации на декабрь 2004 г. приведен в заключении). Описания элементов соответствуют версии комплекса ANSYS 9.0. Несмотря на то что книга включает

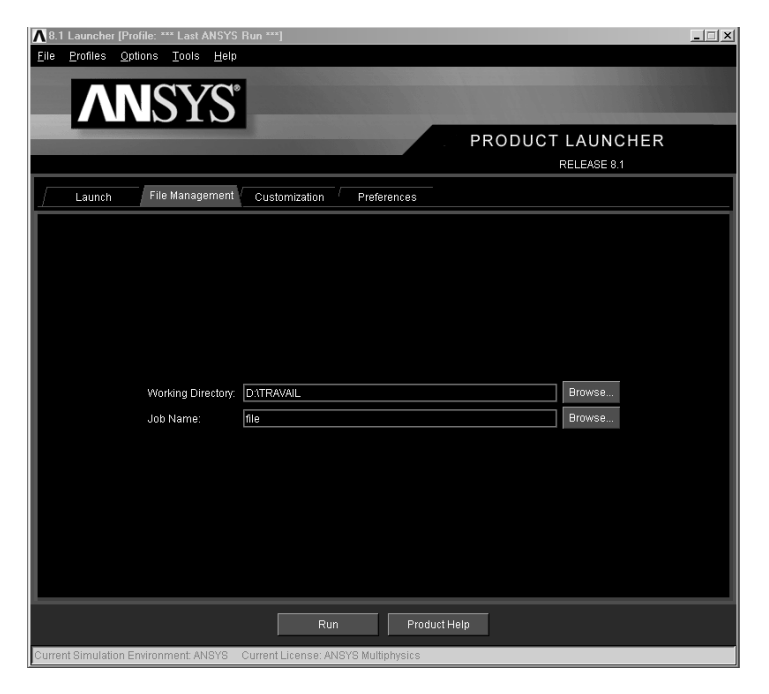

Рис. 0.2. Диалоговая панель Launcher, вкладка File Management

в себя примеры использования комплекса и в силу ряда обстоятельств отдельные ее главы являются логическим продолжением отдельных глав книги автора «ANSYS в примерах и залачах», она не является фрагментом или воспроизвелением книги «ANSYS в примерах и задачах -  $2$ ».

В связи с ограниченным объемом книги описание команд и диалоговых панелей, как правило, не приводится. В случае добавления в текст такого, достаточно подробного описания команд размер книги стал бы просто непредсказуемым, как и сроки ее издания. Подробное описание команд см. в официальной документации к комплексу ANSYS на русском языке.

Составитель (он же автор) выражает благодарность своим коллегам Г. В. Мельниковой, Б. С. Блиннику, В. В. Голованову, В. К. Куевде, Ю. А. Ножницкому, А. Н. Петухову и Б. Ф. Шорру, советы которых помогли при создании данной книги.

Кроме того, автор выражает признательность за оказанную помощь руководителю компании ЕМТ В. Д. Локтеву и менеджеру ЕМТ В. В. Савушкину, которые не только предоставили автору прекрасную возможность творческого общения с пользователями комплекса ANSYS, но и обеспечили возможность использования свежих, лицензионно чистых версий комплекса. Автор также выражает признательность Ф. П. Пинежанинову за некоторые ценные советы.

Автор посвящает книгу светлой памяти В. В. Жестовского, замечательного человека и вылающегося профессионала, трагически ущелщего из жизни в 2003 г.

# **Основные сведения о комплексе ANSYS**

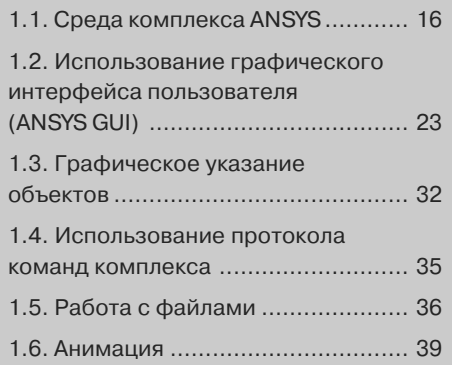

В данной главе приводятся сведе ния об общей организации комп лекса, его модулях, файлах, графи ческом интерфейсе пользователя, а также описываются некоторые дополнительные вопросы

# 1.1. Среда комплекса ANSYS

Комплекс ANSYS состоит из лвух основных уровней:

- начальный уровень;
- уровень модуля (или процедуры).

### 1.1.1. Организация комплекса

Начальный уровень является уровнем входа в комплекс ANSYS или выхода из него. Он также используется для проведения ряда общих контрольных действий в комплексе, таких как изменения имени залания (iobname), очистки (обнуления) базы данных и копирования двоичных (бинарных) файлов. При вызове комплекса открывается начальный уровень.

Уровень модуля является уровнем одной из доступных процедур. Каждый модуль является набором функций, выполняющих специфические действия при расчете. Например, общий препроцессор (PREP7) предназначен для создания модели, модуль расчета (SOLUTION) предназначен для приложения нагрузок и получения расчетных результатов, общий постпроцессор (POST1) предназначен для просмотра результатов решения. Дополнительный постпроцессор POST26 предназначен для просмотра результатов в указанных пользователем точках модели в виде функции времени.

# 1.1.2. Модули комплекса

В общем случае вызов молуля проводится из главного (экранного) меню ANSYS Main Menu графического интерфейса пользователя (GUI). Например, вызов **Main Menu**  $\Rightarrow$  **Preprocessor** влечет вход в модуль PREP7. В качестве альтернативы для входа в модуль можно использовать команду (формат которой выглядит как /name, где пате является именем модуля). Таблица 1.1 «Модули (процедуры), доступные в комплексе ANSYS» содержит список модулей, их функций и команд, вызывающих вход в модуль.

| Модуль             | Функция                                                                | Вызов<br>из экранного меню           | Команда |
|--------------------|------------------------------------------------------------------------|--------------------------------------|---------|
| PREP7              | Создание модели (построение геометрии,<br>указание материалов и т. д.) | Main Menu $\Rightarrow$ Preprocessor | /PREP7  |
| SOLUTION           | Приложение нагрузок и получение<br>расчета МКЭ                         | Main Menu $\Rightarrow$ Solution     | /SOLU   |
| POST <sub>1</sub>  | Просмотр полученных результатов для                                    | Main Menu $\Rightarrow$ General      | /POST1  |
|                    | указанного момента времени                                             | <b>Postproc</b>                      |         |
| POST <sub>26</sub> | Просмотр полученных результатов для                                    | Main Menu $\Rightarrow$ Time Hist    | /POST26 |
|                    | указанных точек модели в виде функции<br>времени                       | Postpro                              |         |
| OPT                | Улучшение начальной модели                                             | Main Menu $\Rightarrow$ Design Opt   | /OPT    |
| <b>PDS</b>         | Определение влияния разброса                                           | Main Menu $\Rightarrow$ Prob Design  | /PDS    |
|                    | и распределения исходных данных                                        |                                      |         |
|                    | на результаты окончательного расчета                                   |                                      |         |

Таблица 1.1. Модули (процедуры), доступные в комплексе ANSYS

| Модуль            | Функция                                                                                                    | Вызов<br>из экранного меню                                                                                                    | Команда |
|-------------------|----------------------------------------------------------------------------------------------------|----------------------------------------------------------------------------------------------------|---------|
| AUX <sub>2</sub>  | Перевод двоичных файлов в форму,<br>пригодную для чтения                                                           | Utility Menu $\Rightarrow$ File $\Rightarrow$ List $\Rightarrow$<br><b>Binary Files</b><br>Utility Menu $\Rightarrow$ List $\Rightarrow$ Files $\Rightarrow$<br><b>Binary Files</b> | /AUX2   |
| AUX <sub>12</sub> | Определение коэффициентов излучения<br>и создание матриц излучения для теплового<br>расчета                        | Main Menu $\Rightarrow$ Radiation<br><b>Matrix</b>                                                                                                    | /AUX12  |
| AUX15             | Импорт файлов, созданных средствами CAD<br>или другими комплексами МКЭ                                             | Utility Menu $\Rightarrow$ File $\Rightarrow$ Import                                                                                                    | /AUX15  |
| <b>RUNSTAT</b>    | Предварительное определение времени<br>расчета (CPU), ширины матрицы жесткости<br>и иных характеристик для расчета | Main Menu $\Rightarrow$ Run-Time Stats /RUNST                                                                                                    |         |

Таблица 1.1. Модули (процедуры), доступные в комплексе ANSYS (продолжение)

Для выхода в начальный уровень из модуля следует в экранном меню указать **Main Menu ⇒ Finish** или вызвать команду **FINISH** (или /OUIT). Имеется возможность перехода из одного модуля в другой без возвращения в начальный уровень. Для этого достаточно указать требуемый модуль или вызвать соответствующую команду.

Для выхода из комплекса ANSYS (и возврата в операционную систему) следует вызвать из выпадающего меню Utility Menu  $\Rightarrow$  File  $\Rightarrow$  Exit и далее выбрать кнопку Exit в диалоговой панели ANSYS, или использовать команду /EXIT. По умолчанию комплекс сохраняет модель и нагрузки автоматически и записывает их в файл базы данных Jobname.DB. Если резервная копия файла базы данных уже существует, комплекс ANSYS записывает ее в файл Jobname.DBB. Опции диалоговой панели (и команды /**EXIT**) позволяют сохранять вновь созданные фрагменты базы данных или выйти без сохранения.

Существует возможность прекращения обработки входного файла комплекса ANSYS. Большинство входных командных файлов, содержащих свыше нескольких строк, отображаются в окне ANSYS Process Status (Состояние процесса комплекса ANSYS), расположенном сверху экрана. Если остановка ввода файла требуется, в окне (панели) ANSYS Process Status следует нажать кнопку STOP. Сам комплекс ANSYS не останавливает ввода файла без нажатия кнопки **STOP**. Такая остановка может потребоваться при ошибочном указании ввода двоичного (бинарного) файла.

Для ввода нового файла следует в выпадающем меню указать Utility Menu  $\Rightarrow$  $File \Rightarrow Clear \& Start New \text{ для удаления текущего файла из памяти и далее указы$ вать файл для ввода. Если требуется вернуться к работе с существующим файлом, следует выбрать Utility Menu  $\Rightarrow$  File  $\Rightarrow$  Read Input from... и далее указать имя исходного файла, число строк или меток для чтения и нажать кнопку  $\bf{OK}.$ Более подробную информацию о возобновлении процесса чтения исходного файла см. в описании команды /INPUT.

### 1.1.3. База данных комплекса

Комплекс ANSYS сохраняет все исходные данные (размеры модели, свойства материалов, данные нагрузок и т. п.) и расчетные результаты (перемешения, напряжения, температуры и т. п.) в одной специальным образом организованной базе данных. Главным преимуществом единой базы данных является возможность быстрого и легкого просмотра в текстовом и графическом режимах, изменения и удаления любых указанных данных.

Вне зависимости от используемого модуля работа проводится с одной и той же базой данных. Это позволяет обеспечить прямой доступ к находящейся в базе данных модели и ее нагрузкам в любом месте комплекса. Понятие «прямой доступ» обозначает возможность выбора, просмотра списка и отображения объектов.

## 1.1.4. Сохранение базы данных

Поскольку база данных содержит все исходные данные, ее следует регулярно сохранять в файле. Для этого следует в выпалающем меню указать Utility Menu  $\Rightarrow$  $File \Rightarrow Save$  as Johname. DB или использовать команду SAVE. В любом случае база данных будет записана в файл Jobname.DB. При использовании команды **SAVE** возможны следующие опции:

- сохранение только данных модели;
- сохранение данных модели и расчета;
- сохранение данных модели, расчета и препроцессора.

Для указания иного имени файла следует в выпадающем меню указать Utility  $Menu \Rightarrow File \Rightarrow Save$  as или использовать требуемые аргументы команды SAVE. Любая операция сохранения базы данных предварительно записывает содержимое файла резервной базы данных (если эта база данных уже существует) в файл Jobname.DBB. Если файл Jobname.DBB уже существует, он будет заменен. В случае выполнения расчетов НДС при статических нагрузках или переходных процессах для первого промежуточного шага первого шага нагрузки проводится сохранение файла Jobname.RDB (копии базы данных).

## 1.1.5. Восстановление содержимого базы данных

Для восстановления данных из файла базы данных следует выбрать в выпадающем меню Utility Menu  $\Rightarrow$  File  $\Rightarrow$  Resume Jobname. DB или вызвать команду **RESUME**. В результате будет проводиться чтение файла Jobname.DB. Для указания файла с иным именем следует выбрать в выпадающем меню Utility Menu  $\Rightarrow$ **File**  $\Rightarrow$  **Resume from** или использовать соответствующие аргументы команды **RESUME.** 

Сохранение или чтение базы данных допускается в любом месте комплекса ANSYS, включая начальный уровень. Операция чтения заменяет все данные, хранящиеся в памяти в настоящий момент, на данные, сохраненные в файле базы данных. Совместное использование сохранения и чтения данных полезно при необходимости проверки (тестирования) функции или команды. При выполнении многошагового повторного расчета команда ANTYPE,, REST автоматически восстанавливает данные, содержащиеся в файле .RDB для текущего имени задания.

#### 1.1.6. Очистка базы данных

При построении модели в ряде случаев требуется очистка базы данных и повторный вызов работы с комплексом. Для этого следует вызвать из экранного меню Utility Menu  $\Rightarrow$  File  $\Rightarrow$  Clear & Start New или команду / CLEAR. Любой способ очистки обнуляет базу данных, находящуюся в памяти. Очистка базы данных имеет тот же смысл, что выход из комплекса ANSYS и повторный вход в него, но не требует выхода из сеанса.

При помоши следующих команд комплекса ANSYS можно указывать имя и директорию файла для его записи:

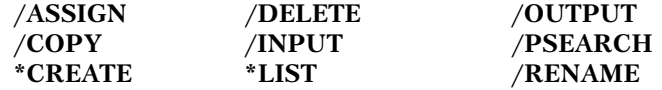

В подобных случаях имя файла может содержать до 250 знаков, включая имя директории, и расширение, содержащее до восьми знаков.

#### 1.1.7. Связь пользователя с комплексом

Наиболее простым способом использования комплекса ANSYS является использование системы меню комплекса ANSYS, именуемой графическим интерфейсом пользователя (GUI).

Графический интерфейс пользователя (GUI) содержит окна, меню, диалоговые панели и иные компоненты, позволяющие вводить исходные данные и вызывать функции комплекса ANSYS простым нажатием кнопок мышью или вводом чисел при помоши подсказок. Все пользователи, как начинающие, так и опытные, должны для диалоговой работы с комплексом ANSYS использовать графический интерфейс пользователя (GUI). Более подробное описание использования графического интерфейса пользователя (GUI) содержится в главе документации «Использование графического интерфейса пользователя комплекса ANSYS». Содержащаяся ниже часть текущей главы описывает иные темы, связанные с использованием команд комплекса ANSYS, аббревиатуры (сокращения) и т. п.

Команды являются инструкциями, определяющими действия комплекса ANSYS. Комплекс ANSYS включает свыше 1200 команд, каждая из которых предназначена для выполнения специфической функции (действия). Большинство команд связаны с каким-либо модулем (одним или более) и выполняются только в среде этого модуля (или этих модулей).

Для использования функции следует вызвать требуемую команду напрямую или обратиться к функции посредством графического интерфейса пользователя. то есть меню (которое в неявном виде вызывает соответствующую команду). Ряд команд через меню не вызываются.

Команды комплекса ANSYS имеют заранее определенный формат. В общем случае команда состоит из имени команды, стоящего первым в строке (записи), обычно отделяемой запятой, и нескольких полей, содержащих аргументы команды. Например, команда **F**, прикладывающая сосредоточенную силу к узлу, имеет следующий вид:

#### F, NODE, Lab, VALUE

Для приложения к узлу с номером 376 силы в направлении оси Х со значением 2000 команда F имеет следующий вид:

#### $F, 376, FX, 2000$

Имя команды может быть сокращено до первых четырех символов (за исключением специально оговоренных команд). Например, FINISH, FINIS и FINI вызывают одни и те же действия. Ряд команд (например, такие как **ADAPT** и **RACE**) на самом деле являются макросами. Имена макросов должны указываться полностью.

Команды, начинающиеся слэшем (/), обычно служат для общих целей управления и контроля за работой комплекса, таких как вхол в молули, управление файлами и контроль графических устройств. Команды, начинающиеся звездочкой (\*), являются частью параметрического языка расчетов в комплексе ANSYS (ANSYS Parametric Design Language, или APDL).

Аргументы команды могут являться числами или алфавитно-цифровыми метками, в зависимости от цели их применения. В примере использования команды **F**, показанном выше, *NODE* и *VALUE* являются аргументами – числами, а аргумент Lab является алфавитно-цифровой меткой. В данном и других руководствах (документах), описывающих комплекс ANSYS, числовые аргументы обозначаются заглавными курсивными символами (как NODE и VALUE), а алфавитно-цифровые обозначения имеют первую заглавную букву, а остальные строчные (как Lab). Ряд команд (например, /PREP7, /POST1, FINISH и т. д.) аргументов не имеют, в результате чего полная команда состоит только из названия самой команлы.

Некоторые общие правила и руководства для команд указаны ниже.

- При вызове команды ее аргументы должны располагаться в соответствуюших полях.
- Для пропуска аргументов можно использовать последовательно идущие запятые. В этом случае комплекс ANSYS использует для пропущенных значений значения, применяемые по умолчанию (как указано в описании отдельных команд).
- В одной строке можно размещать несколько команд, используя в качестве разделителя команд знак \$. Ограничения использования знака \$ см. в документе «Описание команл комплекса ANSYS» (см. полный текст русской документации к комплексу ANSYS).
- Максимальное число знаков в одной строке может достигать 640, включая  $\equiv$ запятые, пробелы, знаки разделителей \$ и любые другие специальные знаки.
- Значения лействительных чисел, указываемые вместо пелых чисел, округляются до ближайшего целого числа. Абсолютное значение целых чисел должно находиться между 0 и 99 999 999.
- Значения действительных чисел должны находиться в пределах от  $\pm 1.10^{-60}$ до ±1.10<sup>60</sup>. Показатель десятичной экспоненты не может быть ниже -60 и не может превышать +60. Комплекс воспринимает действительные значения в полях для целых чисел, но округляет их до ближайшего целого числа. Действительные числа можно указывать при помощи десятичной точки (например, 327.58) или в экспоненциальной форме (например, 3.2758E2). Символы Е (или D), используемые для показателя экспоненты, могут быть прописными или строчными. Эти пределы относятся ко всем входным командам комплекса ANSYS, вне зависимости от платформы.

Несмотря на то что все исходные значения должны находиться в указанных пределах, все операции с числами, включая параметрические операции, могут порождать числа с машинной точностью, которая может превысить исходный диапазон чисел ANSYS.

- Комплекс ANSYS интерпретирует числа, указанные при помоши аргументов *Angle*, как градусы. Следует обратить внимание, что в комплексе ANSYS имеются функции, которые могут использовать радианы, при использовании команды \*AFUN.
- Следующие специальные символы не могут применяться в алфавитноцифровых аргументах:
	- $\left| \varphi \right| \mathop{\widehat{F}}$  \$ % ^  $\mathop{\widehat{K}}$  \* ( )  $-$  + =  $\left| \setminus \right|$  { }  $\left| \right|$  \  $\left| \right|$  \  $\left| \right|$  \  $\left| \right|$  \  $\left| \right|$  \  $\left| \right|$  \  $\left| \right|$  \  $\left| \right|$  \  $\left| \right|$  \  $\left| \right|$  \  $\left| \right|$  \  $\left| \right|$  \  $\left| \right|$  \  $\left| \right|$

Для минимизации объема исходной информации большинство команд имеют значения, применяемые по умолчанию. Существует два типа значений по умолчанию: действие команды по умолчанию и значение аргумента, используемое по умолчанию.

Действие команды по умолчанию - указание действий в случае, если команда не вызывалась. Например, если команда / FILNAME не вызывалась, именем файла (iobname) по умолчанию является FILE (или независимое имя файла iobname. указанное при вызове комплекса ANSYS).

Значение аргумента, используемое по умолчанию, - значение, принимаемое для неуказанного аргумента команды. Например, если вызывается команда N,10 (создание узла с номером 10 с координатами Х, У и Z, в качестве которых стоят пробелы), узел создается в начале системы координат; в этом случае координаты X, *Y* и *Z* по умолчанию равны нулю. Значения числовых аргументов (в данном случае X, Y и Z) по умолчанию равны нулю, кроме специально оговариваемых случаев. В описании команд значения других аргументов, действующих по умолчанию, обычно оговариваются.

# 1.1.8. Аббревиатуры, или сокращения

Если команлы или функции графического интерфейса пользователя используются достаточно часто, их можно переименовать или сократить по длине до строки длиной до восьми алфавитно-цифровых символов при помощи указанной ниже команлы:

#### KOMAHTA **\*ARRR**

Вызов из выпалающего меню:

Utility Menu  $\Rightarrow$  Macro  $\Rightarrow$  Edit Abbreviations

Utility Menu  $\Rightarrow$  MenuCtrls  $\Rightarrow$  Edit Toolbar

Например, приведенная ниже команда определяет изометрическое изображение в виде аббревиатуры для команды **/VIEW**, 1,1,1 (которая определяет изометрическое представление для графического отображения):

\*ABBR, ISO, /VIEW, , 1, 1, 1.

При создании сокращений (аббревиатур) следует придерживаться следующих правил и указаний.

- Аббревиатура должна начинаться с буквы и не включать пробелов.
- Если имя аббревиатуры совпадает с названием команды, команда будет заменена аббревиатурой. Поэтому при выборе имен аббревиатур следует проявлять осторожность.
- Команда, сокращаемая до аббревиатуры, может содержать до 60 символов, и в течение одного сеанса работы с комплексом ANSYS можно создавать до 100 аббревиатур.

В графическом интерфейсе пользователя аббревиатуры появляются в виде кнопок в панели инструментов, и их вызов обеспечивается мышью.

# 1.1.9. Файлы макросов команд

Существует возможность записи часто используемой последовательности команд комплекса ANSYS в виде файла макро, создавая таким образом собственную команду комплекса ANSYS. Если вызывается команда с именем, которое не распознается стандартными средствами комплекса ANSYS, комплекс ищет файл макроса с таким именем (с расширением .МАС или .mac). Если такой файл существует, комплекс ANSYS выполняет его.

Комплекс ANSYS ищет файлы макросов в следующем порядке.

- Прежде всего комплекс ANSYS ищет файл в директории размещения APDL.
- Далее файл ищется в директориях, указанных посредством переменной окружения ANSYS MACROLIB. Пользователь может сам назначить переменную окружения ANSYS MACROLIB после инсталляции комплекса ANSYS, но перед вызовом комплекса.

На платформе Windows структура переменной окружения ANSYS MACROLIB имеет вил:

 $c:\dir1\;d:\dir2\;e:\dir3.$ 

Запись, находящаяся слева от знака двоеточия, указывает диск, на котором находится требуемая директория.

В записи может содержаться до 255 символов. Аргумент *Dir1* указывается первым, за ним следуют аргументы *Dir2*, *Dir3* и т. д. Эти файлы обеспечивают настройки и на уровне узла, и на уровне пользователя.

- На платформе Windows поиск проводится в соответствии с аргументами команды **/PSEARCH**, или в домашней директории.
- Окончательно комплекс ANSYS проводит поиск в текущей или в рабочей директории.

Комплекс ANSYS проводит поиск во всех директориях файла макроса, запи\$ санного как заглавными, так и строчными буквами. Если в директории обнаружены файлы с расширениями, записанными и заглавными, и строчными буквами, используется файл, содержащий заглавные буквы.

Средства инсталляции комплекса ANSYS обеспечивают наличие большого числа макросов комплекса ANSYS, расположенных в поддиректории /apdl. Если применение макросов, входящих в комплектацию комплекса ANSYS, невозможно, следует обратиться к системному администратору.

Для вызова любого макроса следует указать его имя. Например, для вызова файла LSSOLVE.MAC следует вызвать **LSSOLVE**. Кроме того, вызвать макрос можно путем обращения к пункту меню **Utility Menu** - **Macro** - **Execute Macro**. Однако этот путь вызова через меню неприменим для любого макроса, содержащего функции работы с растровыми изображениями (такими как вызов диалоговых панелей) или команды указания объектов. Макросы, содержащие подобные функции, должны вызываться посредством командной строки (командного окна) Input Window.

# **1.2. Использование графического интерфейса пользователя (ANSYS GUI)**

Самым легким способом связи с комплексом ANSYS является использование системы меню комплекса ANSYS, именуемого графическим интерфейсом пользо\$ вателя (Graphical User Interface, или GUI). И начинающим, и опытным пользователям комплекса ANSYS рекомендуется использовать GUI практически для всей интерактивной работы с комплексом ANSYS.

Средства GUI обеспечивают интерфейс между пользователем и комплексом ANSYS, команды которого вызываются в этом случае неявно (внутренне). Каждая функция GUI является серией указания пользователем объектов или значений, которые вызывают выполнение одной или нескольких команд комплекса ANSYS и заносятся в выходной файл протокола, или истории действий (Jobname.LOG). Таким образом, средства GUI позволяют выполнять работы с комплексом ANSYS в условиях малых знаний о командах комплекса или даже при отсутствии этих знаний.

Диалоговые панели обеспечивают интерфейс, при помощи которого производится передача исходных данных комплекса ANSYS для использования выбран\$ ным функциям. В зависимости от требуемых исходных данных диалоговые пане\$ ли содержат различные компоненты: поля ввода текста, контрольные кнопки, радиокнопки, кнопки опций, списки с указанием одного объекта, списки с указанием нескольких объектов, список с двумя столбцами, вкладки и древовидные структуры. Другие компоненты диалоговых панелей включают кнопки действий, такие как **OK**, **Apply** и **Cancel**.

В поле ввода текста указываются номера или последовательность номеров, последовательность символов (например, имена параметров). Если в поле ввода текста текст уже указан, текст может быть заменен путем выделения существующих фрагментов. Для выделения текста предназначена левая кнопка мыши. Двойной щелчок выделяет фрагмент текста, а тройной щелчок выделяет весь текст.

Контрольные кнопки имеют квадратный вид и позволяют включать или отключать возможности комплекса ANSYS. Для изменения состояния конт\$ рольной кнопки из включенного положения в отключенное или наоборот следует щелкнуть ее левой кнопкой мыши.

Радиокнопки имеют ромбическую форму и позволяют выбрать один из нескольких вариантов. Одна из имеющихся радиокнопок всегда должна быть включена. Щелчок на требуемой кнопке активизирует ее и выключает другие кнопки.

Кнопки опций позволяют проводить выбор из выпадающего меню, которое сворачивается в одну строку, демонстрируя действующее значение. Для выбора отличающегося варианта следует предпринять описанные ниже действия.

- 1. Поместить курсор мыши на кнопку.
- 2. Нажать левую кнопку мыши и удерживать ее.
- 3. Провести мышь через выпадающий список, пока требуемое значение не окажется в активном наборе.

Список с указанием одного объекта позволяет выбирать один объект из списка с прокруткой. Выделение одного требуемого объекта проводит указание такового и копирует его в поле выбора, в котором допускается редактирование.

Список с указанием нескольких объектов позволяет выбирать несколько объектов из списка таковых. Использование данной возможности воспроизводит использование списка с указанием одного объекта за исключением отсутствия поля выбора и возможности указания более одного объекта. Щелчок на объекте выделяет и активизирует его, а повторный щелчок отменяет активизацию.

Список с двумя столбцами позволяет выбрать один объект из нескольких возможных. Использование данной возможности воспроизводит использование списка с указанием одного объекта за исключением группировки объектов по категориям. При этом сначала выбирается категория из левого столбца, а затем объект из правого столбца. Объекты, содержащиеся в правом столбце, определяются в соответствии с объектами, указанными в левом столбце.

Диалоговая панель с вкладками используется для расположения группы связанных команд в одной ячейке. Индивидуальная вкладка может выделяться прямым указанием таковой или использованием клавиш Ctrl + Tab для перехода между вкладками. Диалоговые панели, имеющие вкладки, в ряде случаев требуют последовательного перехода между ними, и при этом последующие вкладки остаются серыми (неактивными) до тех пор, пока не указаны все необходимые опнии в предшествующих вкладках.

Выпалающий список содержит набор возможных опций (вариантов выбора). Выбор производится путем щелчка на стрелке, расположенной справа от поля списка, прокрутки и щелчка на требуемом объекте списка.

Древовидная структура используется для представления иерархии логически связанных объектов в пределах общих категорий для указания подкатегорий, включенных в более общие. Выбор общей категории проводится двойным щелчком на таковой. Полкатегории перечисляются в расположенном вертикально списке ниже заголовка категории. Если подкатегории выбираются тем же способом, появляется список подкатегорий нижнего уровня, объекты которого становятся более определенными. Путем непрерывного указания подкатегорий выявляется окончательный объект, не требующий дальнейшего указания категорий, а предполагающий прямое указание требуемых исходных данных или редактирование имеюшихся.

Диалоговые панели обычно содержат ряд комбинаций кнопок действий:  $OK$ . Apply, Reset, Cancel, Help. Действия, вызываемые каждой кнопкой, описаны ниже.

- $\alpha$ K применение изменений, указанных при помоши диалоговой панели. и выхол из таковой.
- **Apply** применение изменений, указанных при помощи диалоговой панели, без выхода из таковой. Данная кнопка применяется при указании более одного изменения в данной диалоговой панели или неоднократном вызове функции.
- Reset восстановление настроек, имевшихся в диалоговой панели до последнего вызова кнопок **ОК** или Apply. Данная кнопка применяется при обнаружении ошибок в произведенных настройках.
- Cancel выход из диалоговой панели без сохранения изменений. Разница между Cancel и Reset в том, что Reset не закрывает диалоговую панель.
- Help вызов справки о выполняемой функции.

Если вход в комплекс ANSYS проводится посредством панели вызова, средства GUI при использовании интерактивного режима активизируются автоматически. Для всех программных версий комплекса ANSYS по умолчанию средства ANSYS GUI разделены на восемь областей (окон), показанных ниже, на рис. 1.1.

- 1. Utility Menu содержит сервисные функции, применяемые в ходе всего сеанса работы с комплексом ANSYS, такие как контроль файлов, контроль изображения и параметры. Из данного меню также проводится выход из комплекса ANSYS.
- 2. Standard Toolbar содержит графические кнопки, которые вызывают часто применяемые команды комплекса ANSYS.

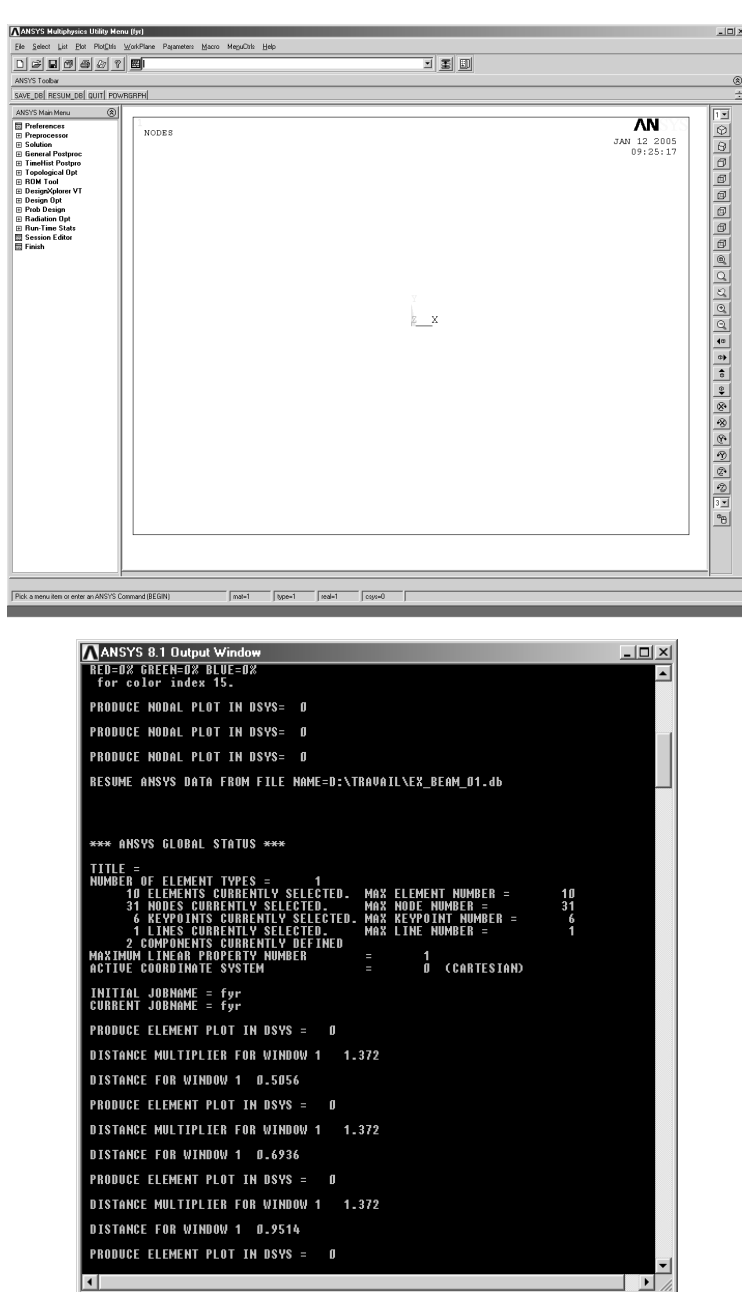

 $\frac{1}{2}$ 

Рис. 1.1. Окна графического интерфейса пользователя

- 3. Input Window позволяет проводить непосредственный ввод команд. Все вызванные ранее команды содержатся в выпадающем списке для упрощения просмотра таковых и лоступа к таковым.
- 4. ANSYS Toolbar изменяемая (дополняемая) панель инструментов, содержашая часто применяемые команды и функции комплекса ANSYS. Существует возможность добавления пользовательских кнопок путем создания аббревиатур.
- 5. Main Menu содержит первичные функции комплекса ANSYS, разделенные по модулям (препроцессор, расчет, общий постпроцессор, модуль оптимизации и т. д.).
- 6. Graphics Window окно графического представления.
- 7. Status and Prompt Area расположено внизу средств GUI, предназначено для просмотра подсказки и просмотра состояния задания. Как правило, содержит подсказку по функциям, использующим графическое указание. При чтении подсказки можно проверить, что подлежащие объекты указываются в установленном порядке. Эта область также содержит статусную информацию (PREP7, SOLU и т. д.).
- 8. Output Window окно выходных сообщений комплекса. Обычно расположено сзади остальных средств GUI, но при необходимости может быть перенесено на передний план.

Имеется возможность изменения размеров панели инструментов ANSYS, Main Menu и Graphics Window, а равно и всего набора средств GUI. Для изменения размера GUI следует использовать перенос границ отдельных областей GUI при удерживании левой кнопки мыши.

Для изменения размера набора средств GUI в целом следует поместить курсор мыши в угол GUI и тянуть его по диагонали к центру GUI при удерживании левой кнопки мыши. Сохранение назначенного размера GUI проводится из выпадающего меню вызовом Utility Menu  $\Rightarrow$  MenuCtrls  $\Rightarrow$  Save Menu Layout.

Для сворачивания комплекса ANSYS на экране без выхода из сеанса работы с комплексом ANSYS следует применить иконку сворачивания GUI. В дальнейшем к сеансу работы можно вернуться путем восстановления изображения.

Выпалающее меню (Utility Menu) солержит сервисные функции комплекса ANSYS, такие как контроль файлов, контроль изображения и параметры. Большинство этих функций могут вызываться в любое время в ходе сеанса работы с комплексом ANSYS.

Например, при графическом указании создаваемых точек в рабочей плоскости (функция, вызываемая из экранного меню Main Menu) для получения изометрического вида модели можно вызвать Utility Menu > PlotCtrls > Pan-Zoom-Rotate > Iso. Если бы эта функция являлась модальной (то есть не являлась бы служебной), потребовалось бы завершение операции создания точек (Create Keypoints) до возможности вызова изменения вида.

Каждый раздел меню Utility Menu вызывает выпадающий набор пунктов меню, который, в свою очередь, является каскадным меню (что символизируется знаком >) или вызывает непосредственное действие. Действия могут сводиться к следующему: